## Instructions for Use of the WV Electronic CDR Form

This provides a step-by-step guide to using the WV Electronic CDR Form.

WVSP users may access the form via the Virtual Office Portal.

Open the form by double clicking on the form name. You will see the following CDR form.

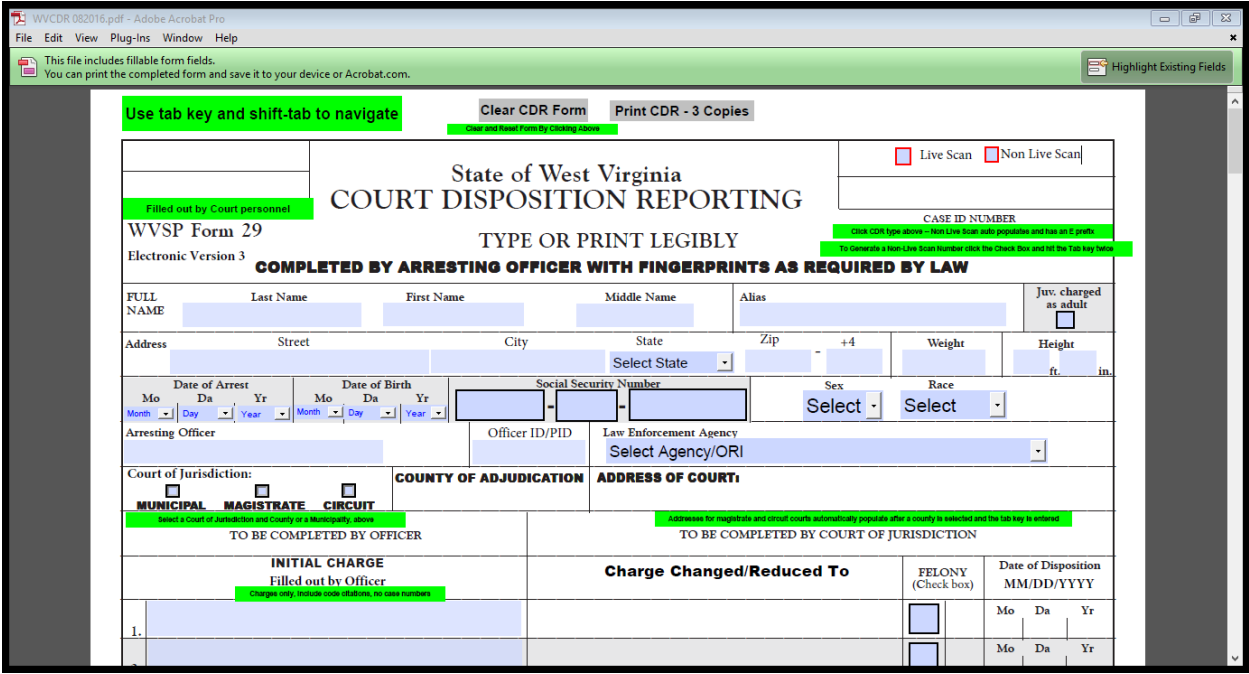

To navigate around the CDR form use the **TAB** key on the keyboard to move forward. Press the **SHIFT** key and then the **TAB** key to move backward through the form. The Green boxes on the form do not print out – these are there to provide additional guidance.

Initially the default location is the **CLEAR CDR FORM** button that appears in Gray at the top of the form. Hit the tab key twice to move to the check box labelled **Live Scan.** Check this box if you are using Live Scan to capture prints. In the space below the check box enter the 12 digit case ID number that is assigned by the Live Scan unit. See below for an example of a Live Scan ID number entered on the form.

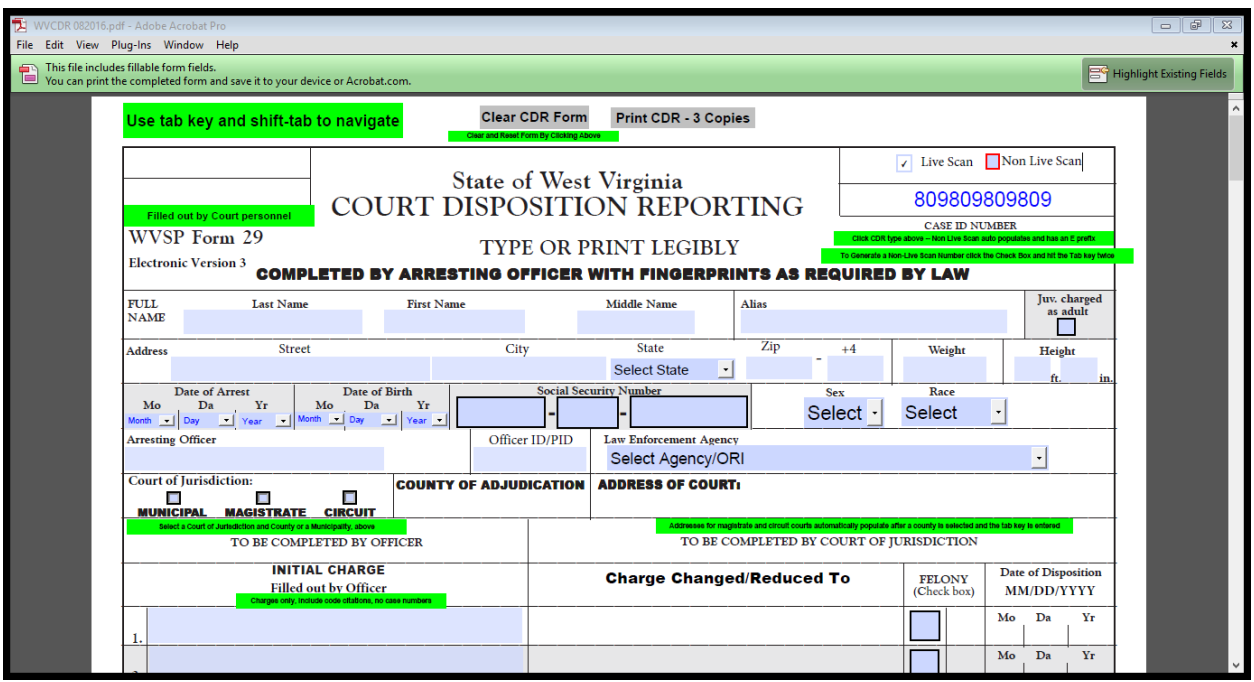

If you are rolling prints manually, click on the Non Live Scan checkbox. Hit your tab key twice after selecting the checkbox. The form will generate a unique case ID number with an E prefix. This is the case number assigned to this disposition. See below for an example of a Non Live Scan case number.

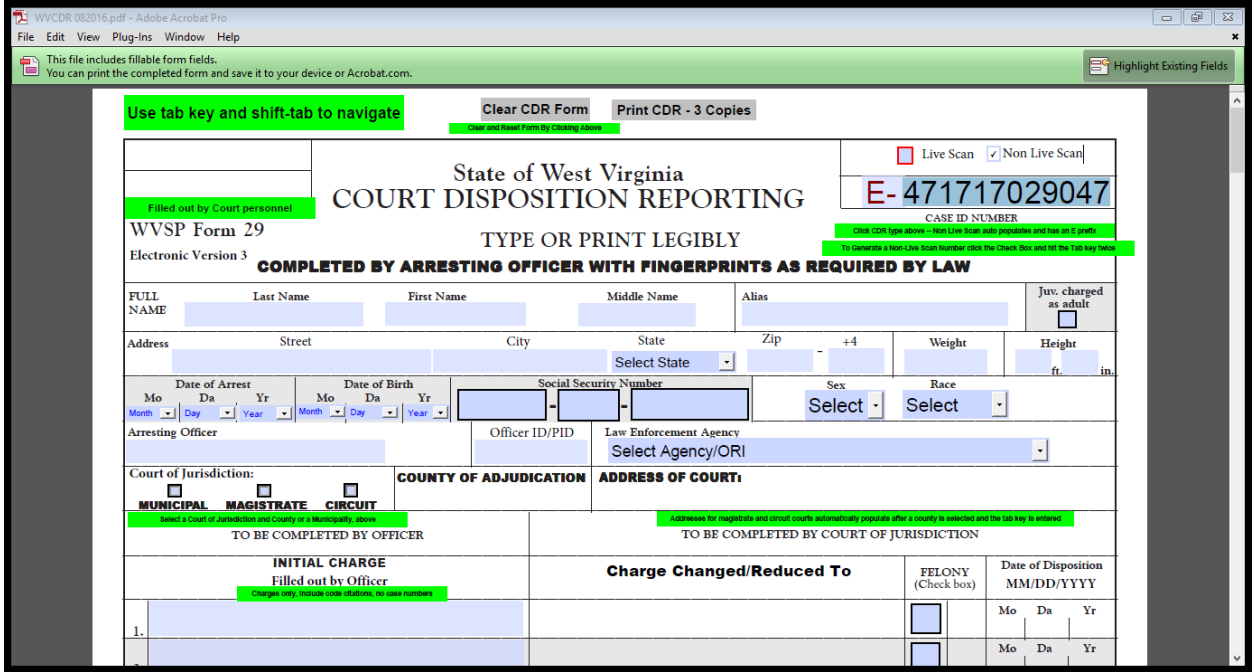

Once the case ID is assigned use the TAB key to navigate to the Full Name, Alias and Address sections. Click on the Juvenile charged as adult checkbox if

applicable. You may also enter the 5 digit zip code and the 4 digit extension if applicable. Weight is expressed in pounds. Enter height in two fields  $-1<sup>st</sup>$  is feet, second is inches.

Date of arrest and date of birth may be selected by using the drop down boxes that appear in each of these fields. SSN is entered in 3 fields. Use the drop down boxes to assign sex and race information. Insert your name and local PID number in the appropriate boxes. The ORI number is tied to your agency. Select the appropriate agency from the drop down list by typing the first letter of the agency name – next scroll down the list to find the exact match.

Next, select the court of jurisdiction to which this disposition applies and the appropriate county. If you select the Municipal or Circuit jurisdiction checkboxes, please provide the address of the appropriate court. If you select Magistrate court and the county, the address will be automatically filled in after you enter the TAB key.

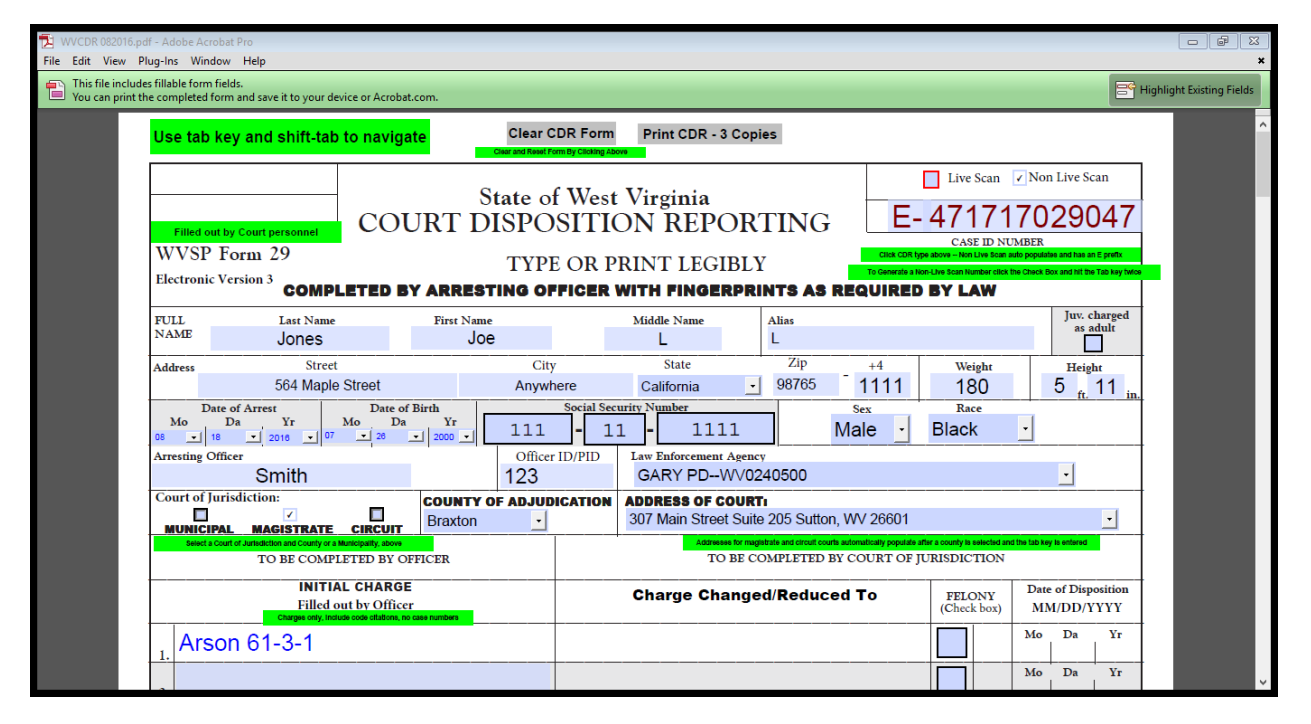

Next you may enter the initial charges in the space provided. Please include a description of the charge and the code section to which the charge applies. If you have more than 8 charges you may continue entering charge information on page 2 – all case information is transferred to page 2.

Here is a screenshot of page 2 of the CDR with charge descriptions entered. Notice that the CDR captures the page number and the Case ID number on every page.

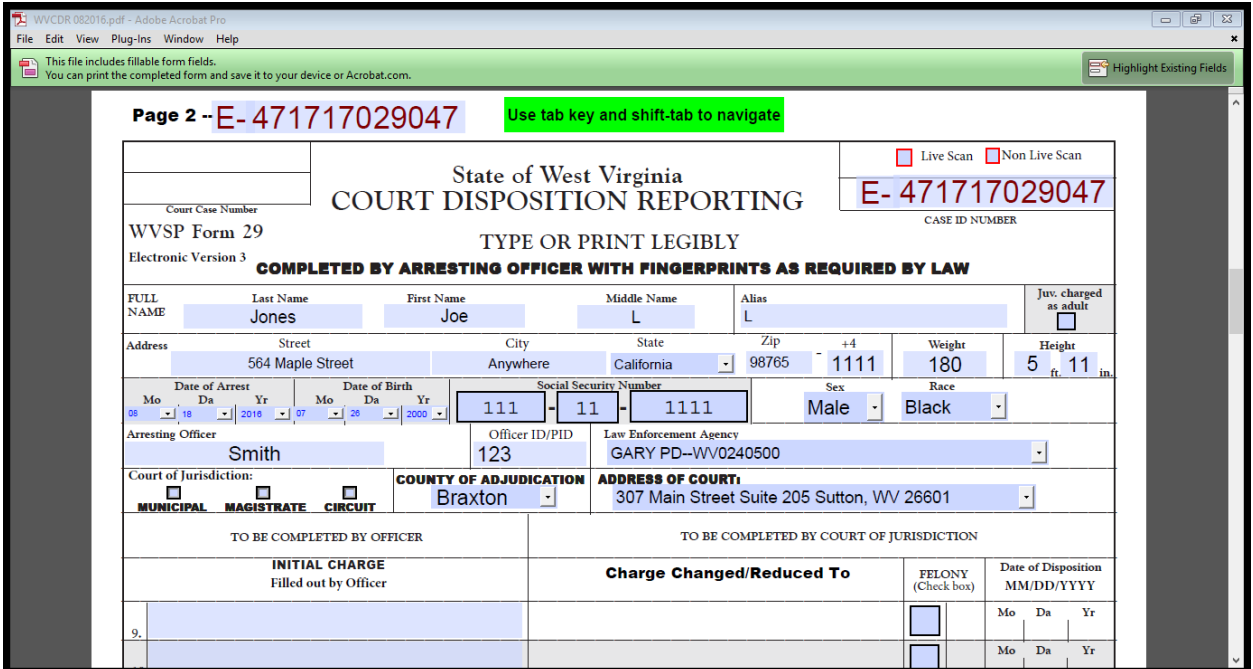

When you have completed your CDR, return to page 1 and click on the **PRINT CDR – 3 copies** button. Select 3 copies in the control panel as illustrated below.

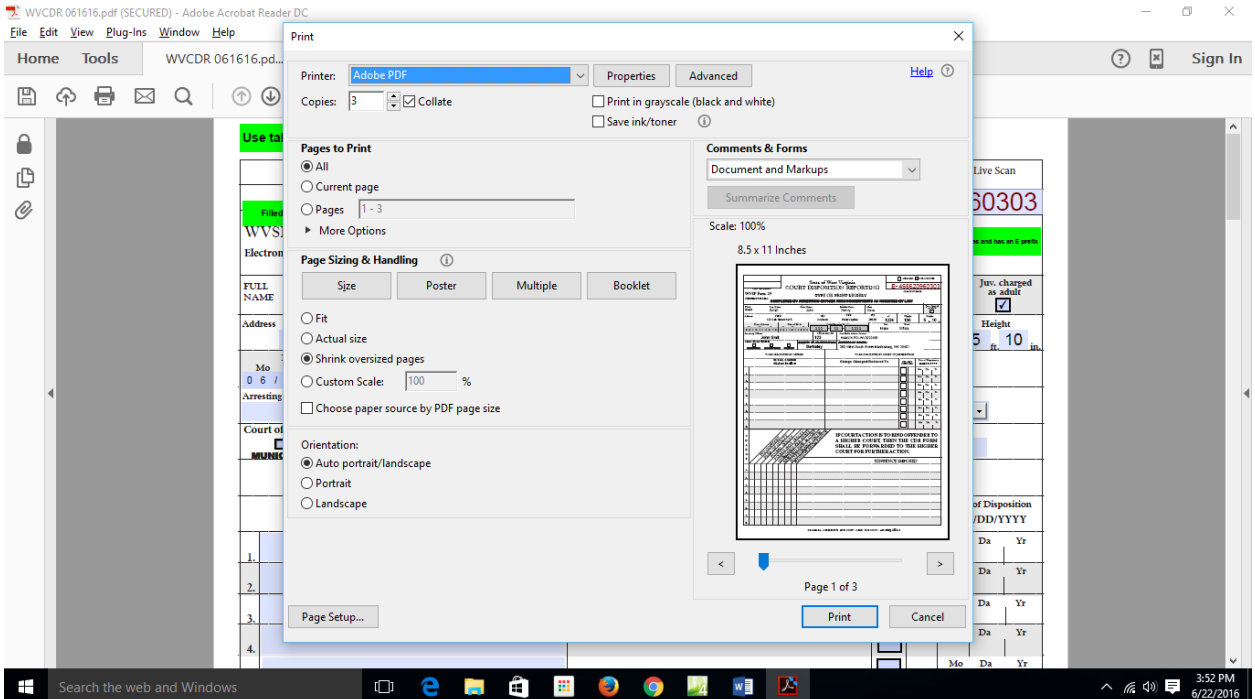

You may save a copy of the completed form locally. Click on the Save icon in the upper right hand corner. You should get a screen that allows you to save the form – use the Case ID number assigned to the form to save locally.

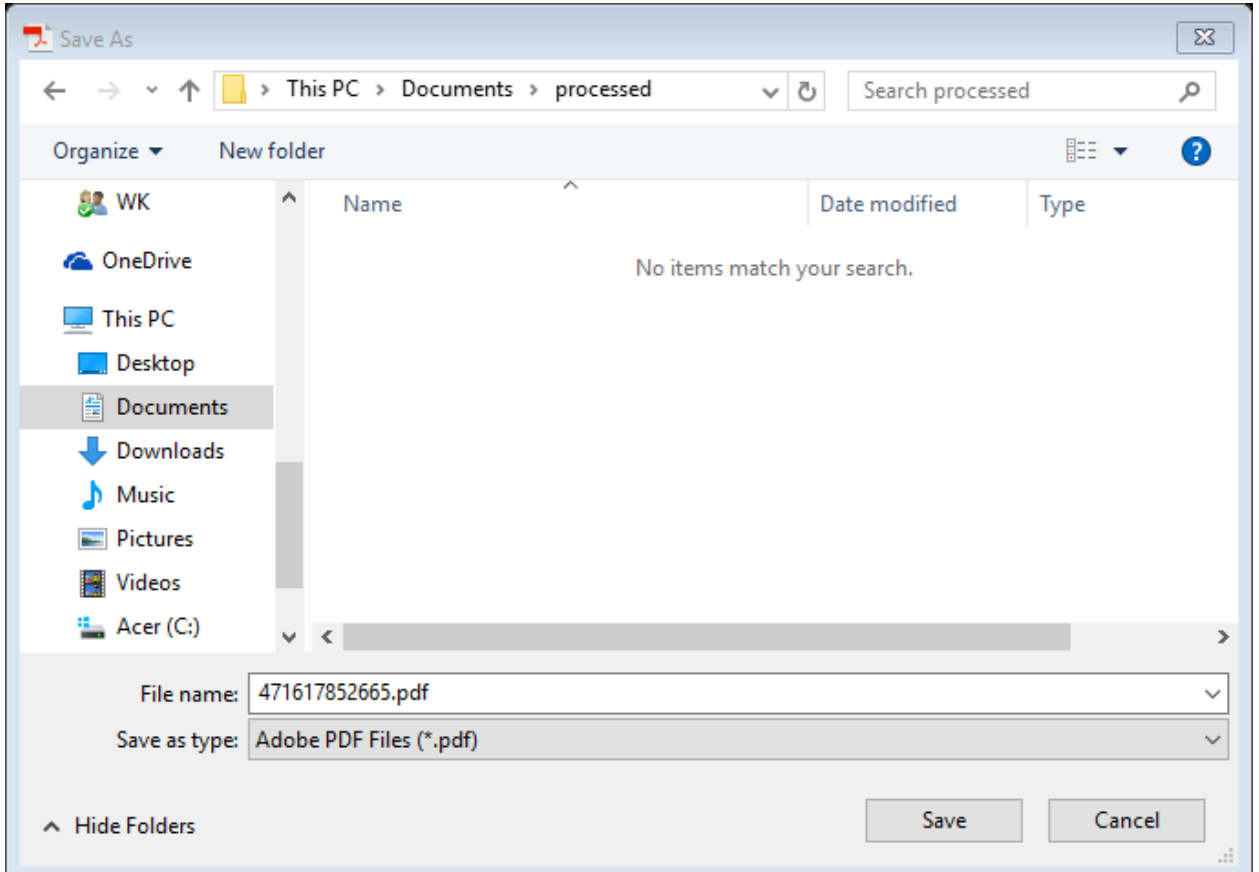

If you make a mistake, or wish to start over, click on the **Clear CDR Form** button at the top of page 1.